# Upload a presentation & enable for download

In order to upload documents and enable them for download you must first have the presenter role.

By default the first **Moderator** to enter the BigBlueButton session is allocated presenter role capabilities; if you are a viewer you will need to request presenter status from the moderator.

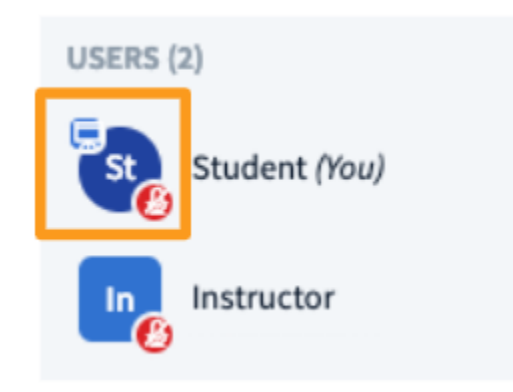

When a user has the presenter role, the **presenter icon** will appear over their avatar in the users list.

Next be sure your documents are within the size restrictions and are an accepted format.

Maximum size is **30 MB or 150 pages** per document; you can upload multiple documents into the BigBlueButton as long as they are under the size restrictions.

BigBlueButton will accept many major document formats such as **.doc .docx .pptx** and **.pdf;** we recommend converting documents to **.pdf** prior to uploading for best results.

### To Upload

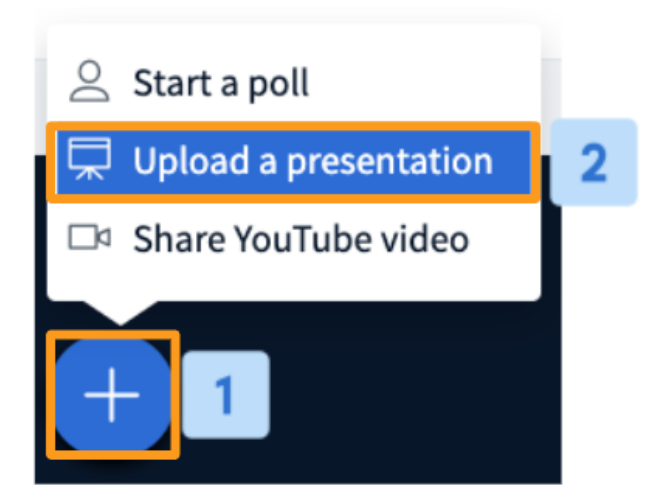

Select the **Actions menu [1]** in the lower left hand corner of the presentation window, then choose **Upload a Presentation [2]**.

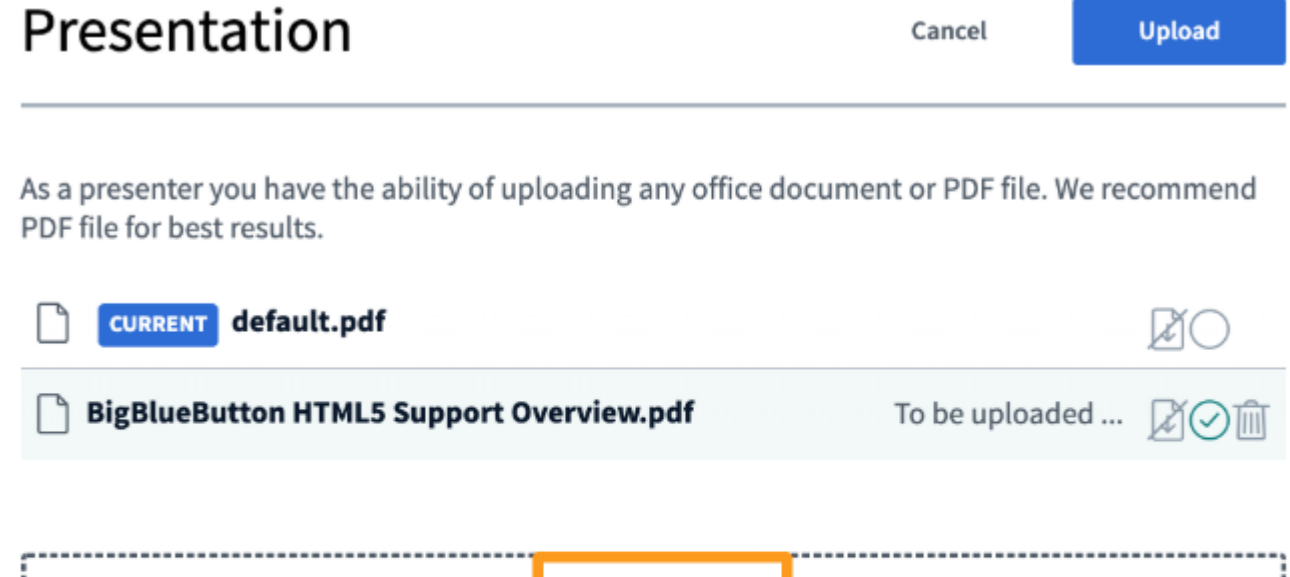

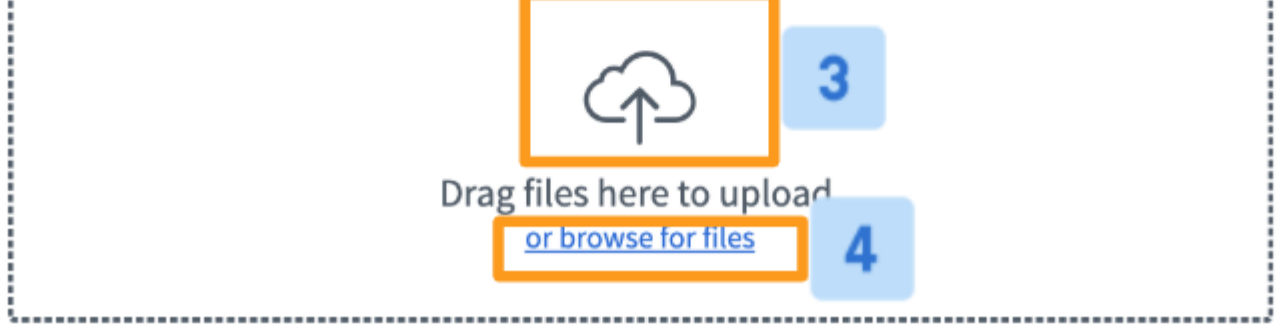

The BigBlueButton presentation uploader will appear. The uploader allows you to **drag and drop** files into the uploader or **browse for files** on your OS.

When uploading multiple files at once, be sure to set the file you'd like to be displayed by default, then check the **green circle** to the right of the document.

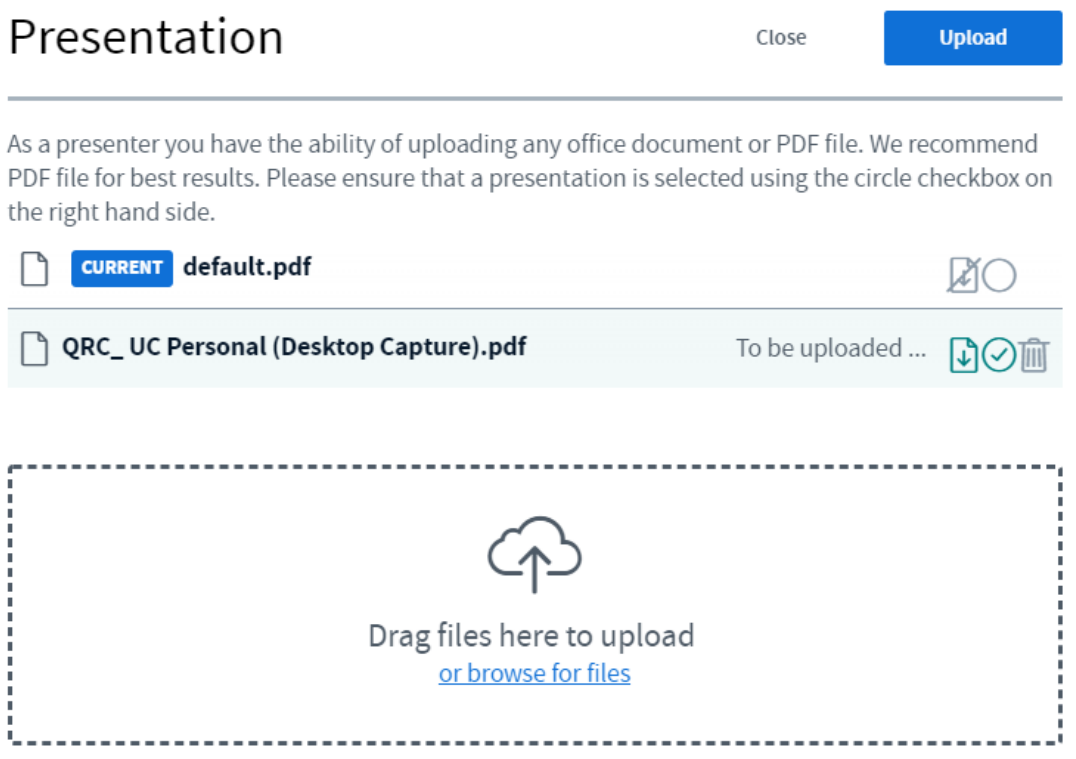

Once you have selected your chosen file(s) for upload, press **start** to convert and upload the files.

Depending on the size of your document it may take several moments for it to convert and finally upload to the meeting.

### Enabling for Download

Any presenter uploading a document can enable it for download by viewers of the live conference at any time.

To enable, select the **enable download icon** located to the right of the document.

#### Presentation Close **Upload** As a presenter you have the ability of uploading any office document or PDF file. We recommend PDF file for best results. Please ensure that a presentation is selected using the circle checkbox on the right hand side. **CURRENT** default.pdf  $MO$ To be uploaded ... QRC\_UC Personal (Desktop Capture).pdf  $\mathbb{G}\odot\mathbb{R}$

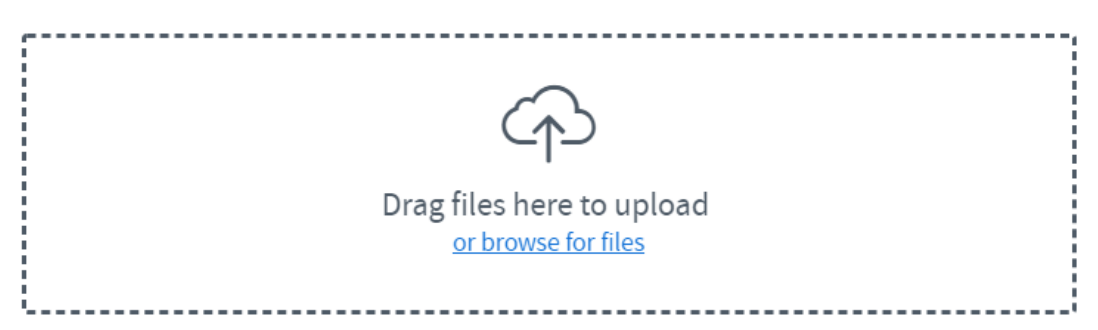

The icon will change to green to indicate the document selected can be downloaded by viewers.

## What Viewers See

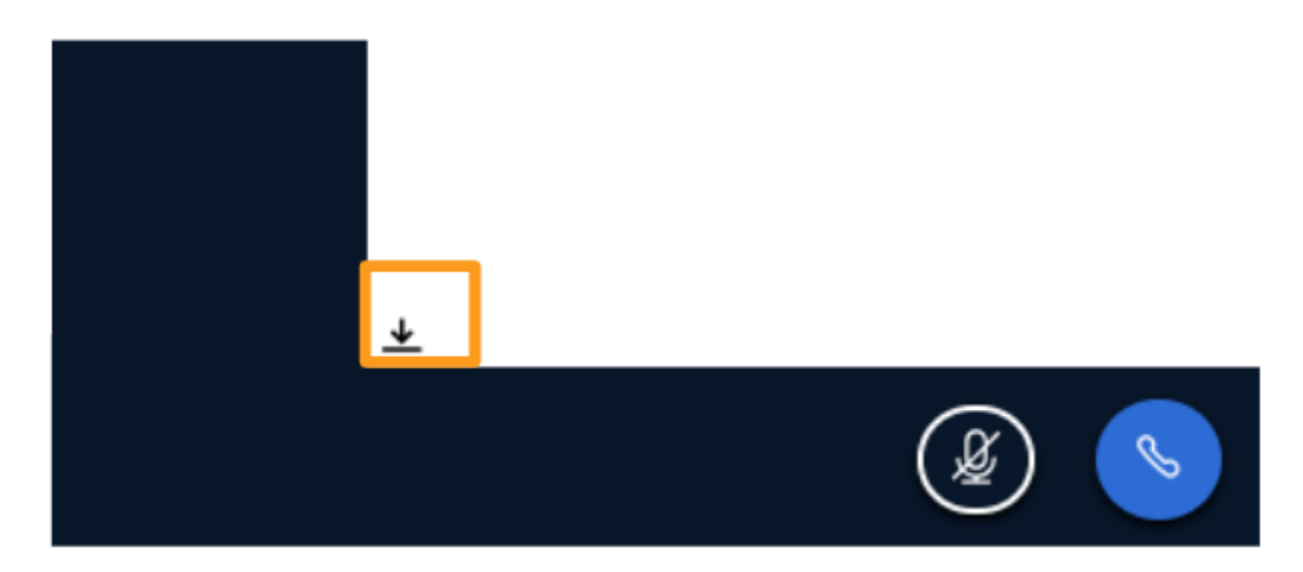

Viewers will be able to download the enabled documents via the file **download icon** in the bottom left of their screens.